# **HANDLEIDING** *O-***Prognose (internetversie)**

versie 2.01

# Inhoudsopgave

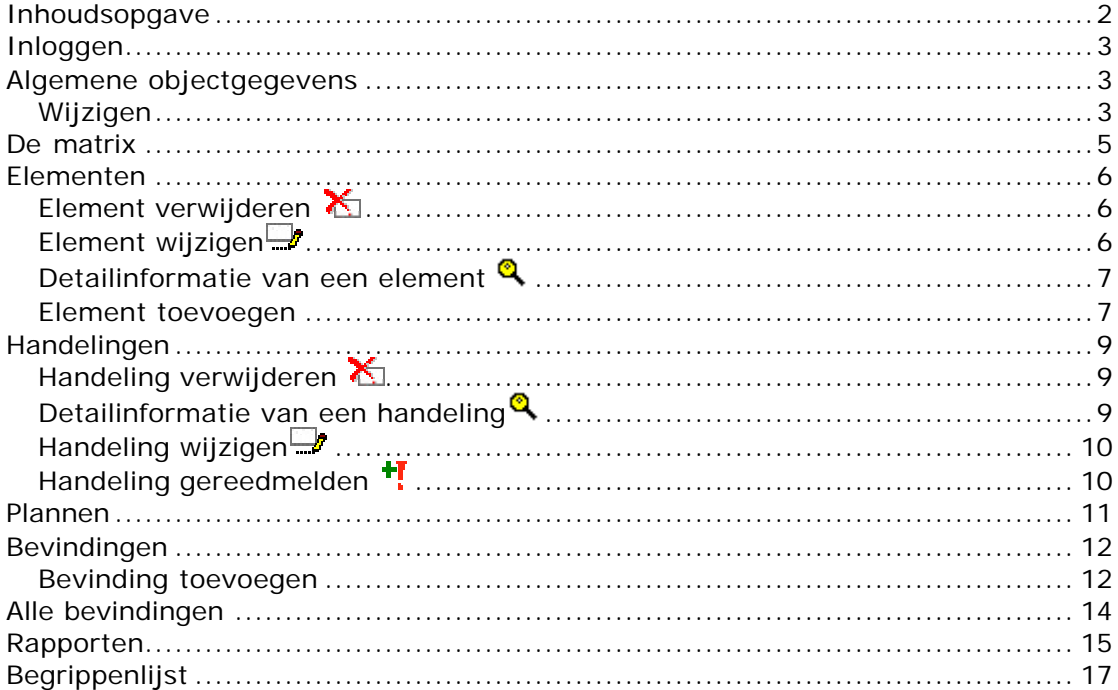

# **Inloggen**

Om met O-Prognose (internet) te kunnen werken moet je een *Gebruikersnaam* en een *wachtwoord* hebben. Je vult deze gegevens in op de startpagina van O-Prognose (internet).

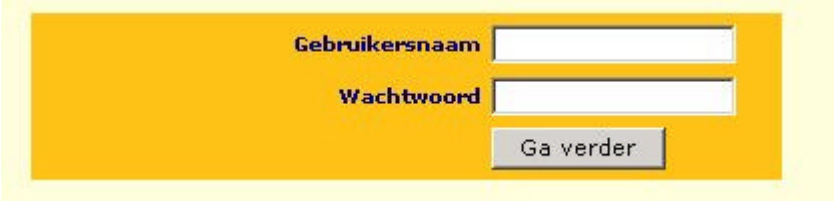

Na het inloggen kom je automatisch bij de algemene objectgegevens.

# **Algemene objectgegevens**

demo - Demolaan Objectcode: demo Adres: Demolaan **Uitloggen Postcode/Plaats:** 9999 ZZ Demostad ObjectInfo **Telefoon: Matrix Bouwjaar:** 1989 Elementen **Renovatiejaar:** Exterieur **Inspectiedatum:**  $11$ Interieur Type: Appartementen Installaties Locatie kopgevel: **Divers** Terrein Monument: N.v.t. **Diversen** Stedelijk Ligging: Planning Inhoud m3:  $\overline{0}$ Alle bevindingen **Achterstallig** 27655.24 **Rapportages** onderhoud: Opmerking:

Om de algemene objectgegevens te tonen klik je op het menuitem "ObjectInfo".

De linkerzijde toont het menu. Het middenveld is een deel van de algemene objectinformatie. Het bovenstaande scherm wordt direct getoond na het inloggen of nadat de menukeuze "Objectinfo" is geselecteerd.

#### Wijzigen

Om de algemene objectgegevens aan te passen klikt je op de knop wijzigen

Wijzigen

Het volgende scherm komt in beeld:

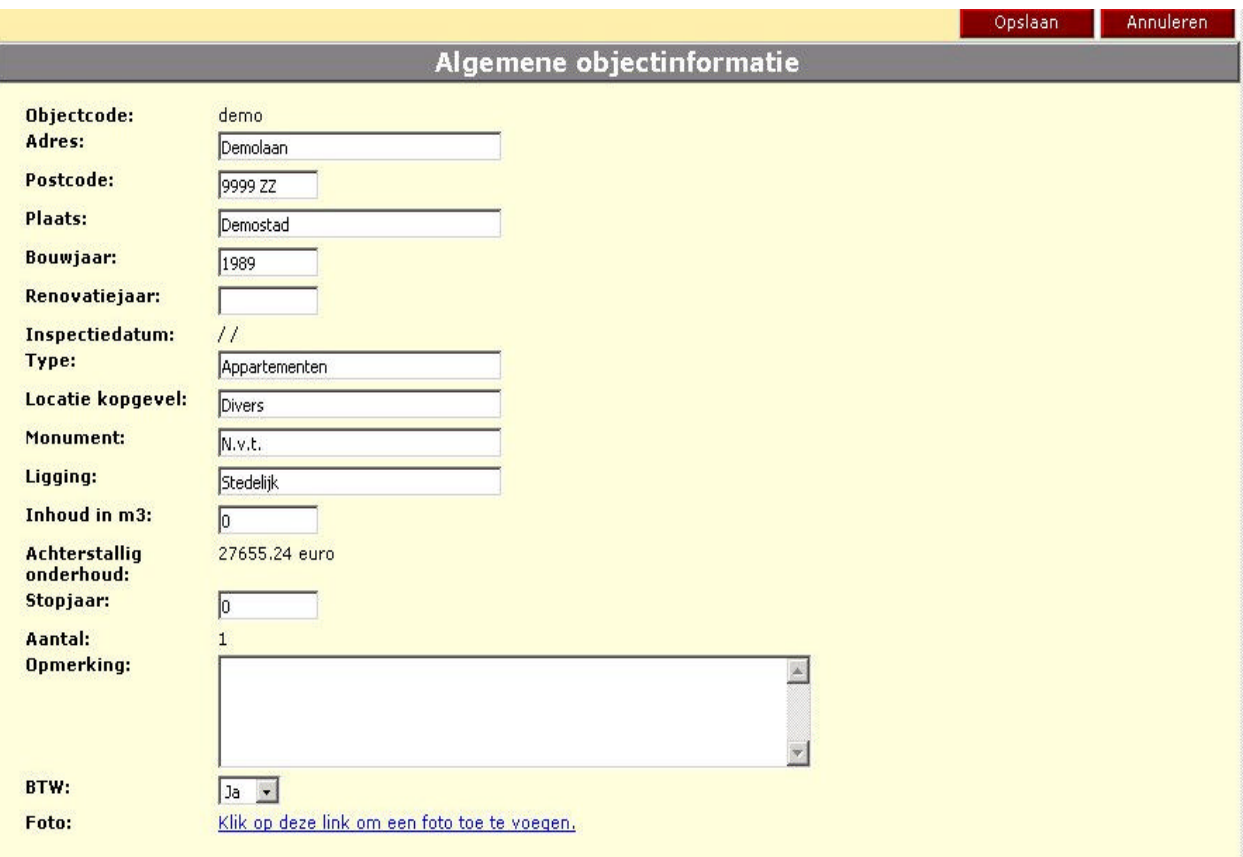

*Wijzigen van de objectgegevens*

Als je de gewijzigde informatie wilt bewaren klik dan op Opslaan. Wil je terug naar het vorige scherm klik dan op Annuleren.

Annuleren Opslaan

Je kunt aan het object ook een foto koppelen. Je klikt dan met je muis op de tekst "Klik op deze link om een foto toe te voegen". Denk er wel om dat deze foto niet al te groot is in verband met de snelheid.

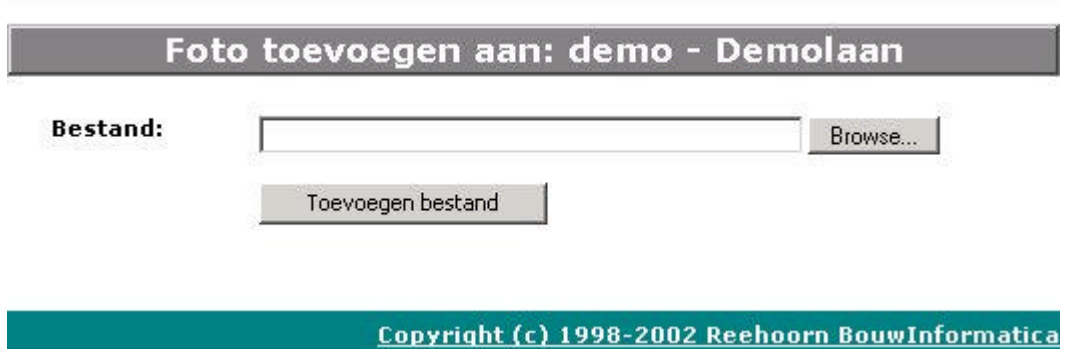

Nadat de link is aangeklikt zie je het volgende scherm:

Klik op Browse om een lijst met foto's te tonen die je op de computer hebt staan. Kies bij voorkeur een JPG of GIF- formaat. Nadat er een foto is gekozen, klik je op Toevoegen bestand. Afhankelijk van de snelheid van de verbinding en de grootte van de foto zal na enige tijd de melding verschijnen dat de foto is toegevoegd.

Na het oproepen van het scherm Menu->ObjectInfo zal de foto getoond worden.

# **De matrix**

Nadat de algemene objectinformatie is ingevoerd kan de matrix worden aangevuld. De matrix is bedoelt om op een snelle en efficiënte manier het systeem te vullen.

| <b>Dak hellend</b> | Γ                       | Betonpan       |                | Keramische pan  |        |              |
|--------------------|-------------------------|----------------|----------------|-----------------|--------|--------------|
| Dak plat           | ⊽                       | Bitumen        |                | Kunststof       | pinnis | Golfplaat    |
| <b>Dakranden</b>   | $\overline{\mathbf{v}}$ | <b>Bitumen</b> |                | Kunststof       |        |              |
| <b>Dakopening</b>  |                         | Dakraam metaal |                | Dakraam kunstof | г      | Dakvenster   |
| <b>Dakgoten</b>    |                         | PVC.           | $\overline{v}$ | Zink            | п      | Hout-zinkbek |

*Een onderdeel van de matrix*

In de matrix klik je alle elementen aan die op het object van toepassing zijn. Je kunt meerdere elementen op 1 regel aanklikken. In het geval van HWA (hemelwaterafvoer) kan het dus voorkomen dat er een deel van zink en een deel van PVC is. Je vinkt in dit geval dus twee elementen op één regel aan. De matrix bevat elementen die betrekking hebben op het Exterieur, Interieur, Installaties en Terrein.

Nadat alle elementen zijn aangeklikt die van toepassing zijn klik je op de knop Opslaan (mogelijk moet je naar boven bladeren om de knop te vinden).

Het systeem genereert nu voor alle elementen een aantal onderhoudshandelingen inclusief de prijzen van de handelingen.

# **Elementen**

Elementen kunnen worden onderverdeeld in hoofdgroepen:

- ?? Exterieur
- ?? Interieur
- ?? Installaties
- ?? Terrein
- ?? Diversen

Deze structuur vind je terug in het menu. Als de matrix is ingevuld en opgeslagen klik je in het menu op "Exterieur" De lijst met elementen die betrekking hebben op het exterieur wordt getoond.

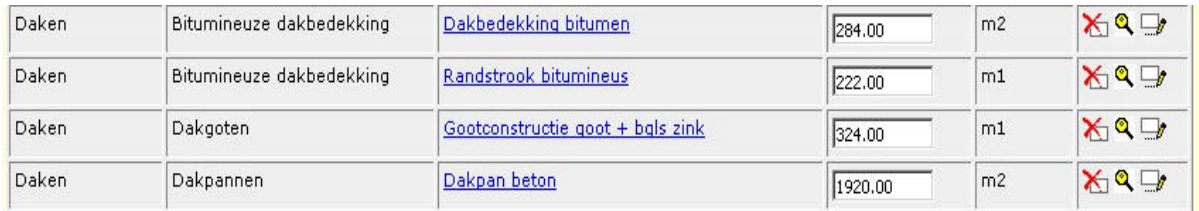

Om de hoeveelheden van een element te wijzigen klikt je in het tekstvak in de kolom "hoeveelheid". Nadat je voor alle elementen de hoeveelheden hebt aangepast klikt je op "Opslaan".

Ga vervolgens naar het interieur en pas ook daar alle hoeveelheden aan. Doe dat ook voor de Installaties, Terrein en eventueel diversen.

In de rechterkolom (Kolomnaam: functies) staan een aantal pictogrammen. Je kunt hiermee:

- ??  $\sum$  Een element uit de lijst verwijderen
- ?? <sup>Q</sup> Detailinformatie van een element bekijken
- ?? De omschrijving van een element aanpassen

# Element verwijderen  $\Sigma$

Nadat je op de pictogram 'verwijderen' van een element hebt geklikt krijg je een controle vraag of je zeker weet of je het betreffende element wilt verwijderen.

# Element wijzigen $\Box$

Nadat je op de pictogram "Wijzigen" hebt geklikt krijg je een scherm waarin je de tekst van het element kunt aanpassen. Er is ook een ruimte waarin je een omschrijving van het element kunt plaatsen (Bijvoorbeeld door wie het geplaatst is; bijzonderheden van het element)

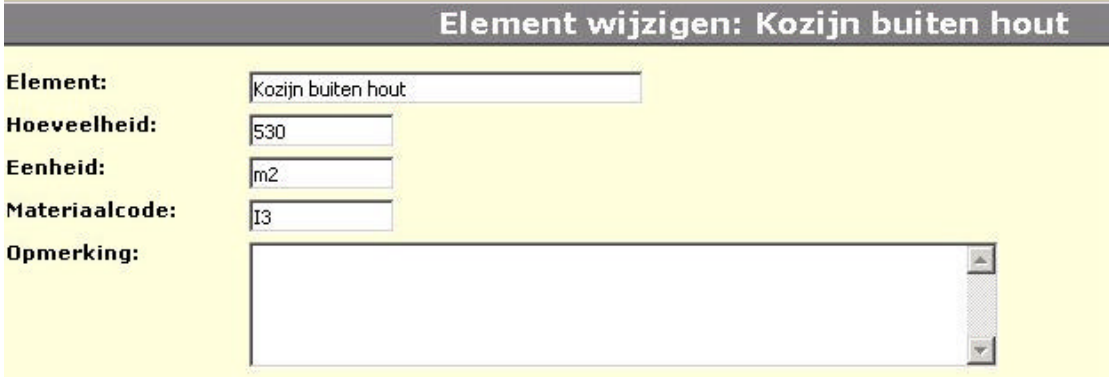

*Het wijzigen van een element*

Nadat eventuele wijzigingen zijn aangebracht kun je de wijzigingen opslaan.

# Detailinformatie van een element

Nadat je op de pictogram "detailinformatie" hebt geklikt krijg je het volgende scherm.

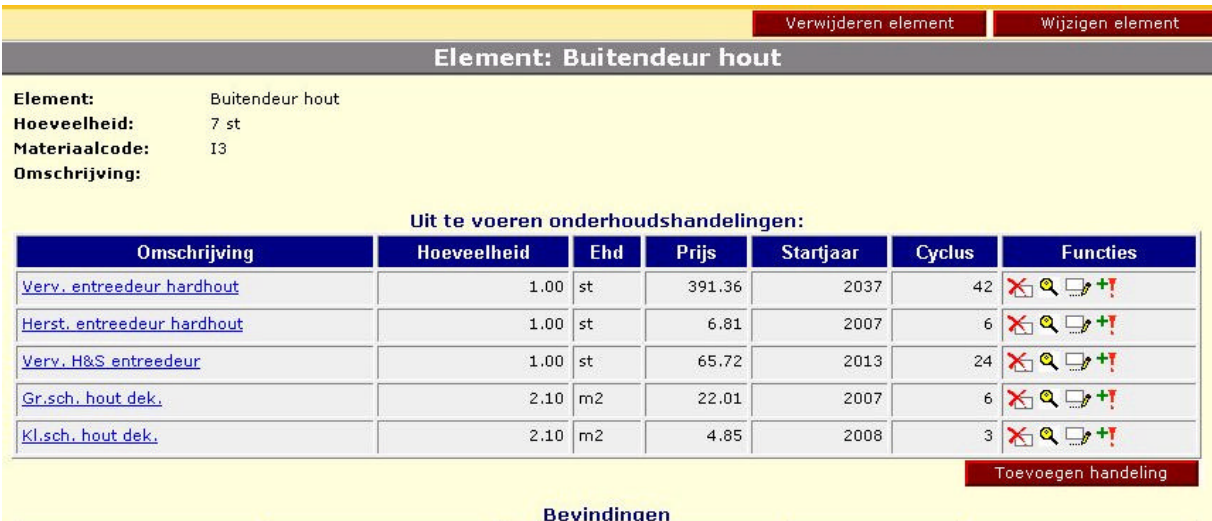

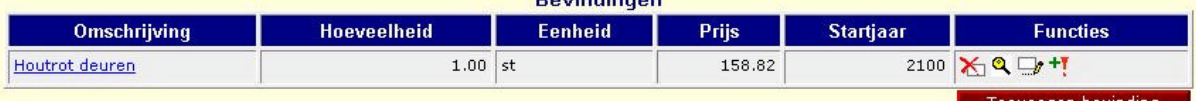

Dit scherm geeft de onderhoudshandelingen per element aan. Voor een buitendeur heeft de bibliotheek van O-Prognose (internet) vijf standaard onderhoudshandelingen inclusief prijzen vastgesteld. Je kunt in dit scherm de volgende acties uitvoren:

?? Het element inclusief de handelingen verwijderen

- ?? Het element wijzigen (Omschrijving, hoeveelheid, eenheid)
- ?? Handelingen aan het element toevoegen
- ?? Handelingen verwijderen
- ?? Detailinformatie van een handeling opvragen
- ?? Gereedmelden van een handeling
- ?? Bevindingen toevoegen (zie hoofdstuk bevindingen)

#### Element toevoegen

Om een element toe te voegen die niet in de matrix voorkomt kun je uit de bibliotheek een element kiezen.

Uitvoering:

- ?? Klik op de knop toevoegen element.
- ?? Een scherm met elementen verschijnt.

# Nieuw element toevoegen

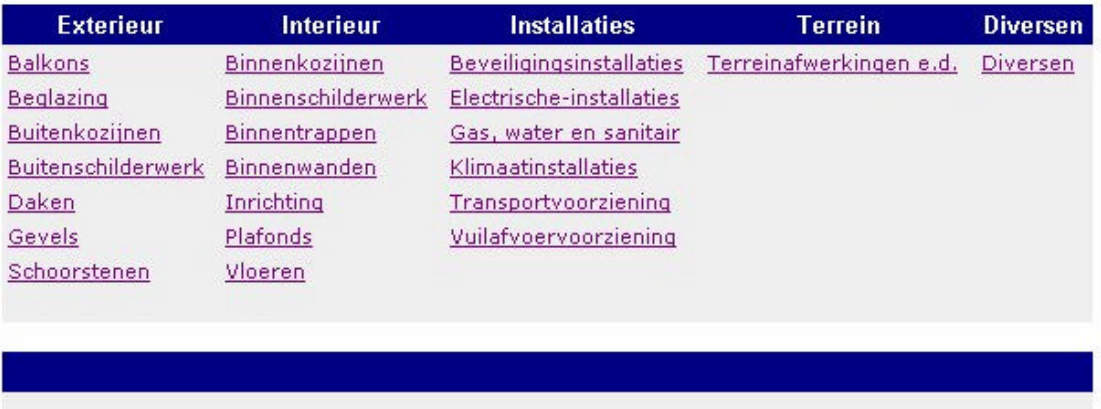

Diversen - Diversen Algemeen

#### **Balkons - Balkon afwerking**

Balkon/galerij afwerking Triflex coating Balkon/galerii afwerking bitumen

Balkon/galerij afwerking betontegels Balkon/galerij afwerking bitumen + tegel

Om snel een element te zoeken klik je eerst in het bovenste deel op een hoofdgroep. Als je bijvoorbeeld op "buitenkozijnen" klikt, kom je direct bij alle mogelijke buitenkozijnen. Je zoekt vervolgens het benodigde kozijn op. Nadat je op het element hebt geklikt verschijnt een scherm dat het element is toegevoegd. Ook alle handelingen met prijsinformatie en cycli is nu mee gekopieerd vanuit de bibliotheek. Als je meerdere elementen wilt toevoegen laat je het scherm openstaan en zoekt vervolgens de volgende elementen op.

# Buitenkozijnen - Deuren bijzonder

**Balansdeuren** Kanteldeur metaal Luik hardhout Overheaddeur metaal 2500x2500 Roldeur kunststof

Buitenkozijnen - Hang en sluitwerk Deurdranger

Buitenkozijnen - Houten kozijnen Kozijn buiten hout Schuifpui buiten hardhout

Garagedeur hout Kanteldeur staal Luik zachthout Roldeur aluminium Schuifdeur staal

Kozijn buiten zachthout

# **Handelingen**

# Handeling verwijderen

Nadat je op de pictogram 'verwijderen' van een handeling hebt geklikt krijg je een controle vraag of je zeker weet of je de betreffende handeling wilt verwijderen.

# Detailinformatie van een handeling

# Handeling van element: Kozijn buiten hout

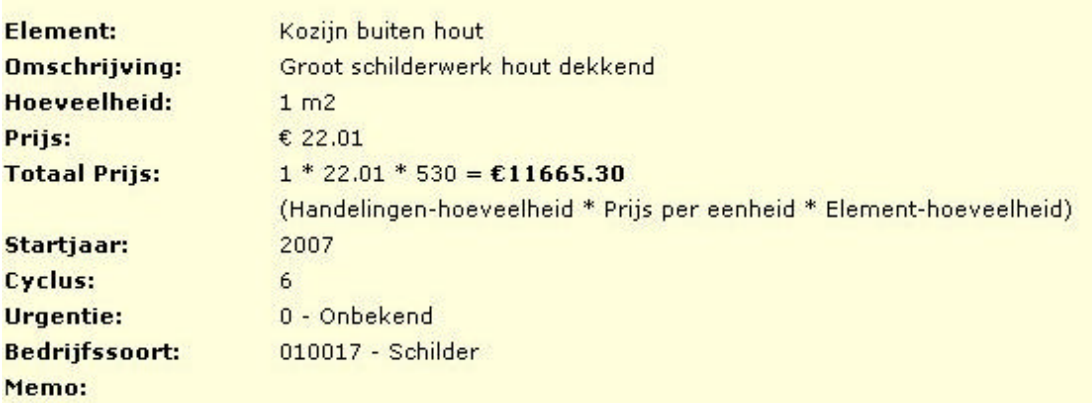

Uitleg van de velden:

Element: Het element waaraan onderhoudshandelingen worden verricht. In dit voorbeeld een buitenkozijn.

Omschrijving: De omschrijving van de handeling. In dit voorbeeld het groot schilderwerk.

Hoeveelheid: dit is de eenheid waarvan in de bibliotheek een prijs is opgenomen. De prijs van 1m2 schilderwerk is bekend.

Prijs: dit is de prijs van een handeling per eenheid. In het voorbeeld kost 1 m2 schilderwerk 22.01€.

Totaal prijs: dit is de totale prijs van de handeling voor het element. We hebben 530m2 kozijn, dus deze handeling kost dan 1\*22.01\*530=11665,30€

Startjaar: dit is het jaar wanneer de handeling staat gepland. Het kozijn krijgt in 2007 een grote schilderbeurt.

Cyclus: dit is de cyclus waarin een handeling wordt uitgevoerd. In dit voorbeeld is de cyclus 6 jaar; het startjaar is 2007 dus de volgende jaren dat het schilderwerk wordt uitgevoerd zijn:

 $2007+6 = 2013$  $2013+6 = 2019$ 

Urgentie: hiermee kun je aangegeven hoe belangrijk een handeling is. Bijvoorbeeld: als de handeling niet wordt uitgevoerd kan er mogelijk vervolgschade ontstaan.

Bedrijfssoort: hiermee kan worden opgegeven of de klus voor een aannemer, installateur of een schilder is.

Memo: hier kun je nog een beschrijving aan de handeling toevoegen.

# Handeling wijzigen

Nadat je op de pictogram "Wijzigen" hebt geklikt krijg je een scherm waarin je een aantal velden van een handeling kunt aanpassen. Je kunt hier onder andere de prijs van een handeling aanpassen. Bijvoorbeeld omdat je een definitieve prijsopgave van een aannemer hebt gekregen of omdat je de werkzaamheden zelf uitvoert. (Voor een uitleg van de velden zie paragraaf "Detailinformatie van een handeling  $\mathbf{Q}$ .")

# Handeling gereedmelden <sup>+</sup>!

Indien een handeling is uitgevoerd, kan de handeling met deze pictogram worden gereed gemeld. De handeling wordt in een historiebestand opgeslagen en de het nieuwe startjaar wordt automatisch met de cyclus opgehoogd.

Voorbeeld: klein schilderwerk voor buitenkozijnen is dit jaar uitgevoerd. Klein schilderwerk heeft een cyclus van 3 jaar, dus de volgende keer dat het schilderwerk wordt uitgevoerd is dus over drie jaar.

# **Plannen**

In O-Prognose (internet) bestaat de mogelijkheid om snel te plannen. Je kunt voor elementen met dezelfde cyclus een startjaar opgeven. Voorbeeld: je kunt voor alle handelingen die een cyclus hebben van 6 jaar aangegeven dat ze worden uitgevoerd in 2007. Deze functie is vooral handig als het onderhoudsplan wordt opgezet.

Uitvoering:

??

- ?? Klik op menuitem "Plannen"
- ?? Het onderstaande scherm verschijnt met alle cycli die in het project voorkomen.
- ?? Vul de startjaren van de cycli in (De velden die leeg blijven worden overgeslagen, dwz: startjaren van die cycli worden niet aangepast)
- ?? Klik op de knop opslaan (alle startjaren worden nu aangepast met de nieuw opgegeven startjaren)

| <b>Cyclus</b>    | <b>Startjaar</b>     |  |  |
|------------------|----------------------|--|--|
| $\mathbf{1}$     | $\sqrt{6}$           |  |  |
|                  | $3 \vert 2004 \vert$ |  |  |
|                  | $6 \overline{2007}$  |  |  |
| 12 5             |                      |  |  |
| $\frac{18}{18}$  |                      |  |  |
| $24$ $\boxed{0}$ |                      |  |  |
| $36$ $\boxed{0}$ |                      |  |  |
| $42$ $\boxed{0}$ |                      |  |  |
| $\overline{48}$  | $\sqrt{6}$           |  |  |

*Snel plannen in O-Prognose (internet)*

### **Bevindingen**

Wanneer je tijdens de jaarlijkse inspectie bijvoorbeeld lekkage of houtrot tegenkomt wordt dat een bevinding genoemd. In O-Prognose (internet) kun je een bevinding aan een element koppelen. Er is een uitgebreide bibliotheek met veel voorkomende bevindingen aanwezig. Hier zijn ook prijzen opgenomen om de bevindingen op te lossen.

# Bevinding toevoegen

Is er houtrot aan de buitenkozijnen dan ga je dat in O-Prognose (internet) als volgt vastleggen:

Uitvoering:

- ?? Klik op menuitem "Exterieur"
- ?? Klik in de lijst elementen op de hyperlink Buitenkozijn of op de pictogram વ
- ?? Klik op de knop "Bevinding toevoegen
- ?? De bevindingen-bibliotheek van O-Prognose (internet) wordt in een nieuw scherm geopend (zie figuur)

# Nieuwe bevinding toevoegen aan element: Kozijn buiten hout

## Klik op een link in de referentielijst van bevindingen om het toe te voegen aan het element

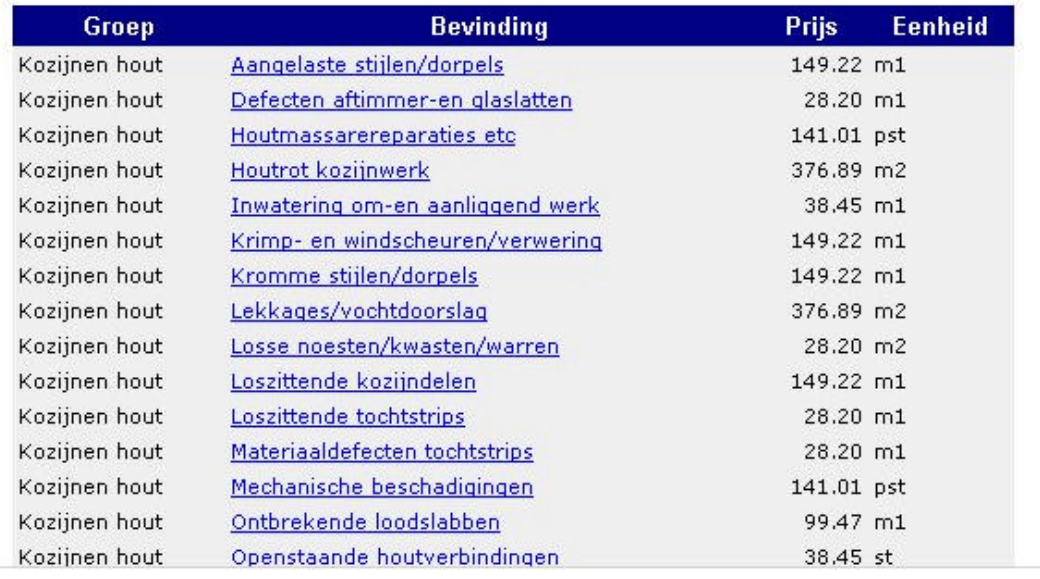

?? Klik in de lijst een bevinding aan die overeenkomt.

?? Er verschijnt een scherm waarin je de bevinding kunt uitwerken

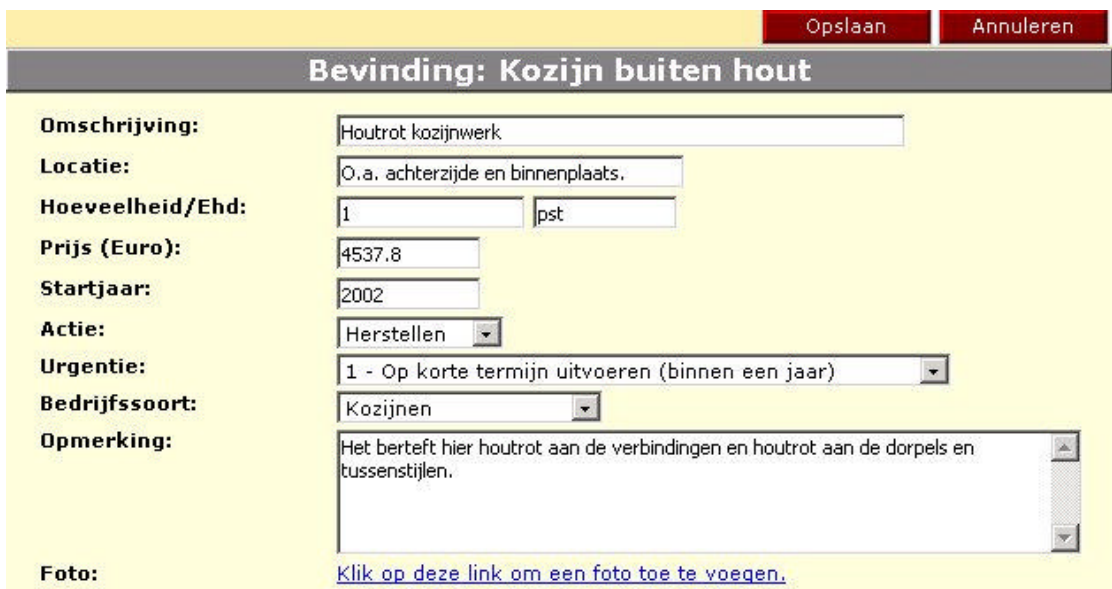

*Wijzigen van een bevinding*

- ?? Geef de locatie en de hoeveelheid van de bevinding aan
- ?? Geef ook het startjaar aan wanneer de bevinding wordt verholpen
- ?? Klik op de knop opslaan

De bevinding zal nu zichtbaar worden in het scherm "Elementen detailinformatie". Druk eventueel op de knop "Beeld vernieuwen" van Internet Explorer, wanneer de bevinding nog niet wordt getoond.

Om een bevinding te wijzigen, te verwijderen te bekijken of gereed te melden kun je op dezelfde manier te werk gaan als bij handelingen. Dezelfde piuctogrammen staan in de functiekolom vermeld in het scherm "elementen detailinformatie".

# **Alle bevindingen**

Om een lijst te krijgen met alle bevindingen die aan een object zijn geconstateerd klik je op het menuitem "Alle bevindingen". Als er bevindingen zijn geconstateerd komt er een lijst met de omschrijving van de bevinding, het jaar wanneer het zal worden uitgevoerd en de geprognotiseerde kosten ervan. Indien er een foto van de bevinding is zal deze ook worden getoond.

#### **Rapporten**

Daarna kunt je rapportages gaan uitdraaien. Er zijn verschillende rapportagemogelijkheden aanwezig.

*Voor het tonen van het rapport is Acrobat Reader nodig (lees de instructies op het scherm "Rapporten").*

- ?? *Jaarplan*: dit geeft een overzicht van alle handelingen die het betreffende jaar moeten worden uitgevoerd. Ook de kosten van al deze onderdelen zijn bekend.
- ?? *5-Jaren overzicht*: U kunt een uitdraai maken over de komende 5-jaren wat er staat te gebeuren.
- ?? *10-jaren overzicht*: Een compact overzicht wat er in de komende 10 jaar staat te gebeuren. U krijgt hiermee goed inzicht in jaren waarin grote uitgaven worden verwacht (bijvoorbeeld: samenvallen van voegwerk en vervangen van het platte dak)
- ?? *Kapitalisatie*: Dit is een rapport waarin staat wat u jaarlijks dient te reserveren om een evenwichtig uitgavepatroon te krijgen.
- ?? *Bevindingen*: een overzicht van alle bevindingen (gebreken) die u geconstateerd heeft en moeten worden opgelost.
- ?? *Historie*: een overzicht van uitgevoerde werkzaamheden, de geprognotiseerde kosten en de werkelijk gemaakte kosten

Uitvoering:

- ?? Klik op menuitem Rapporten
- ?? Voer het jaar in waarvan de planning moet worden berekend (dit is meestal het huidige jaar)
- ?? Kies een van de rapportages
- ?? Het rapport wordt nu doorgerekend en dit kan even duren.
- ?? Het rapport verschijnt in PDF -formaat.

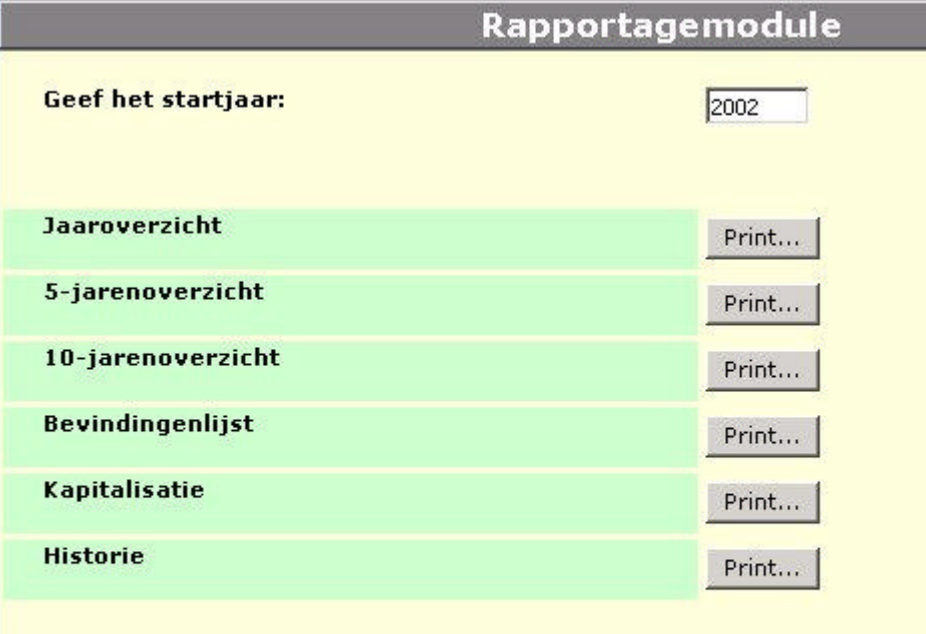

De rapporten worden aangeleverd in PDF-formaat. Om deze PDFbestanden te kunnen lezen moet Adobe® Acrobat® Reader op uw computer zijn geinstalleerd. U kunt Acrobat® Reader gratis downloaden van de Adobe's website.

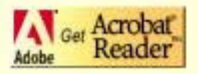

Indien het rapport niet verschijnt zal er vermoedelijk een dialoogbox verschijnen met de vraag of u een bestand wilt downloaden. Geef aan waar het bestand moet worden opgeslagen

Wanneer Acrobat Reader wel op de PC is geinstalleerd kun je, nadat het bestand is gedownload, het bestand openen met Acrobat Reader.

Om terug te keren klik je op de "Back" of "Vorige" knop van Internet Explorer.

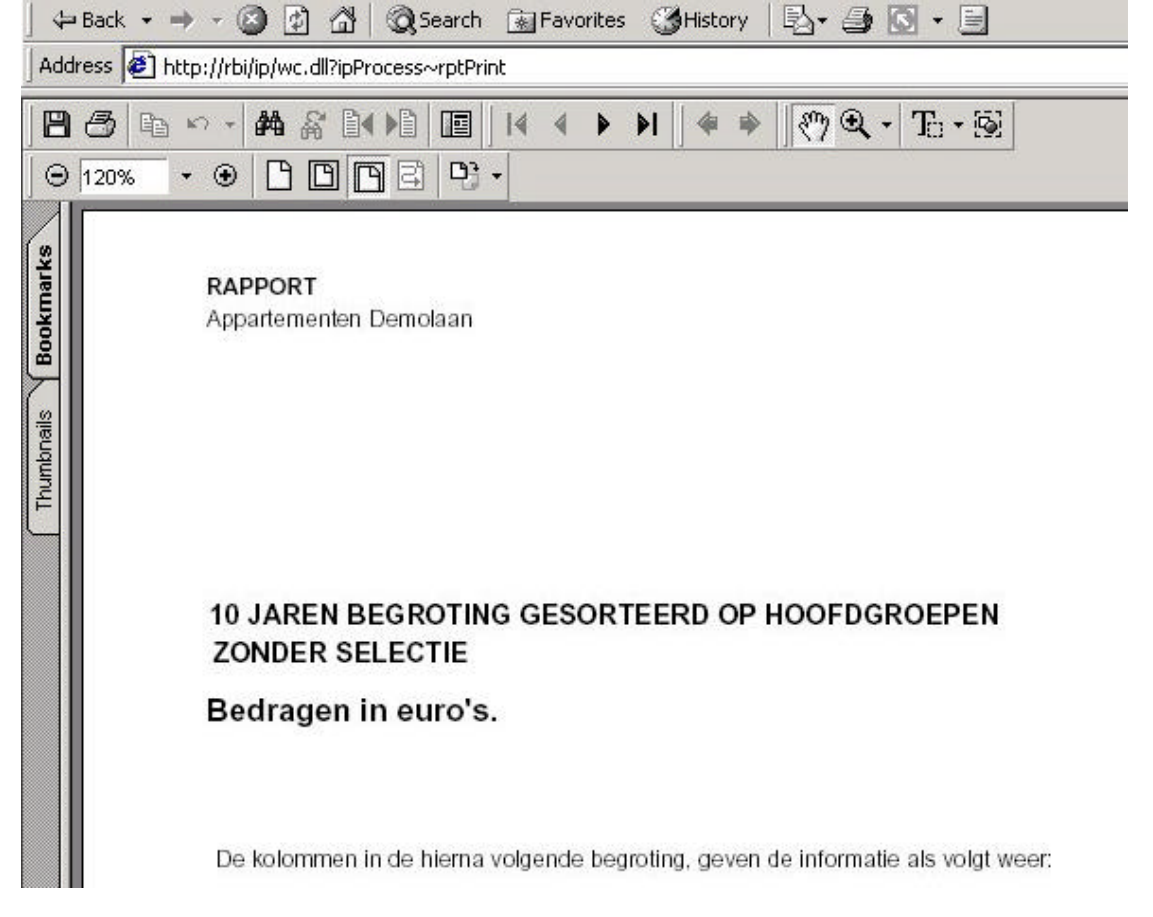

# **Begrippenlijst**

### Onderhoudsrapport

In een onderhoudsrapport is beschreven welk onderhoud de komende jaren moet worden uitgevoerd en hoeveel dat noodzakelijke onderhoud ongeveer zal kosten.

# Element

Een element is een bouwkundig onderdeel van een gebouw waarop onderhoud dient te worden uitgevoerd. Enkele voorbeelden van elementen zijn: Hardhouten kozijn; Dakgoot; Dakpannen Keramiek; Metselwerk gevel.

# Handeling

Een handeling is een onderhoudsactiviteit aan een element. Een handeling wordt met een bepaalde cyclus uitgevoerd. Voorbeeld van onderhoudshandelingen aan een kozijn van hout zijn:

- ?? Vervangen van het kozijn;
- ?? Vervangen van het hang en sluitwerk;
- ?? Herstellen;
- ?? Groot schilderwerk;
- ?? Klein schilderwerk

# **Startjaar**

Het startjaar is het jaar waarin een handeling staat gepland om te worden uitgevoerd.

# Cyclus

Een cyclus van een handeling wordt in jaren uitgedrukt en geeft aan om de hoeveel jaar een handeling wordt uitgevoerd.